# <span id="page-0-0"></span>Creating an Exposed Stud Wall Type

Reference Number: **KB-03045** Last Modified: **July 3, 2024**

The information in this article applies to:

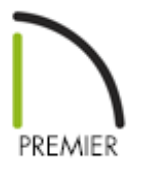

### QUESTION

I'm building an unfinished structure with exposed studs. How do I create these walls that will show the exposed wall framing?

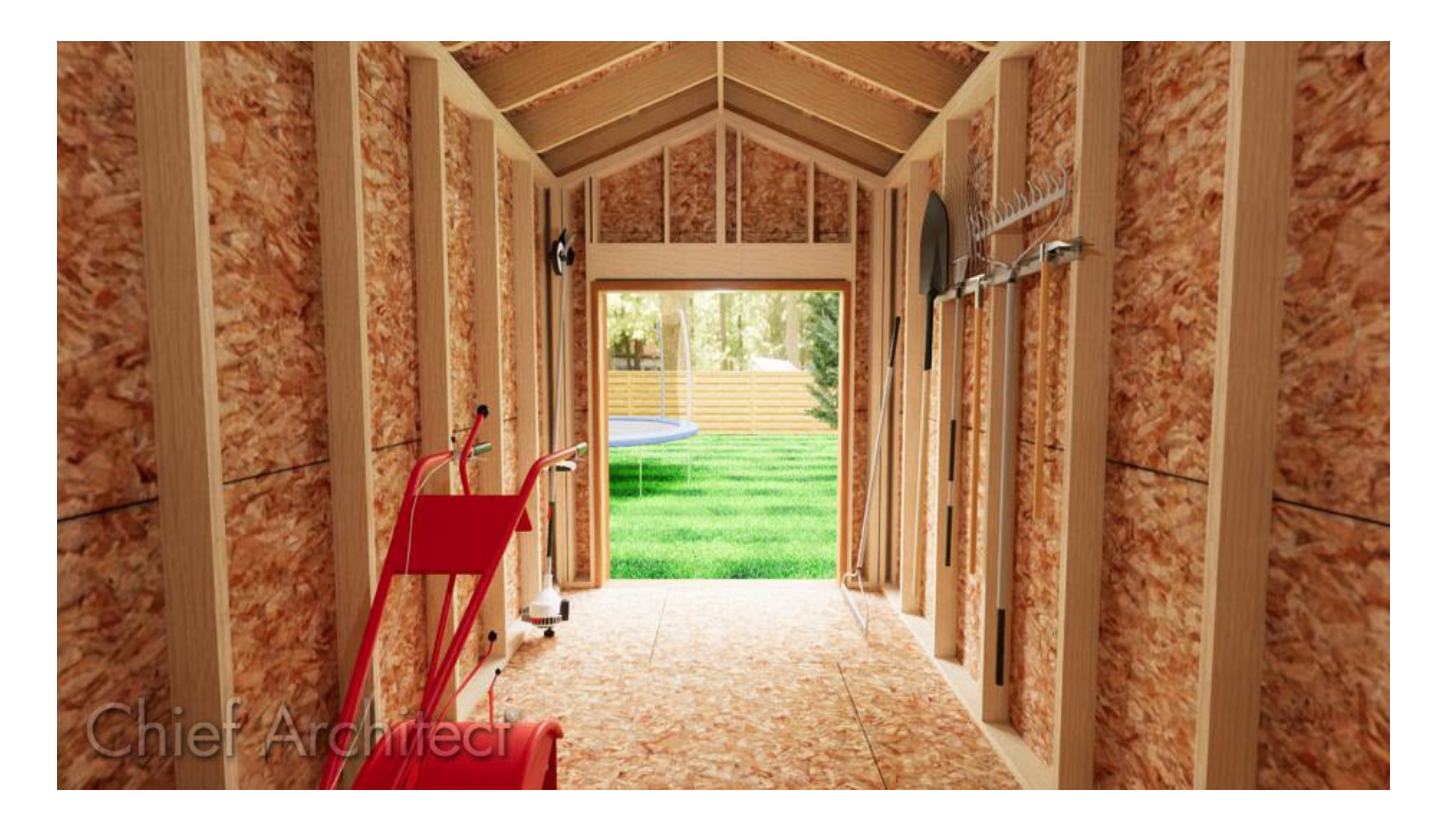

## ANSWER

To create a wall with exposed studs you must create a custom wall type with no interior wall layers, generate wall framing, and then turn on the display of the "Framing, Wall" and "Framing, Headers" layer(s) while in a camera view.

#### To create an exposed stud wall type

- 1. In the plan where you want to create walls with exposed studs navigate to **Build> Wall> Define Wall Types** .
- 2. In the **Wall Type Definitions** dialog that displays:

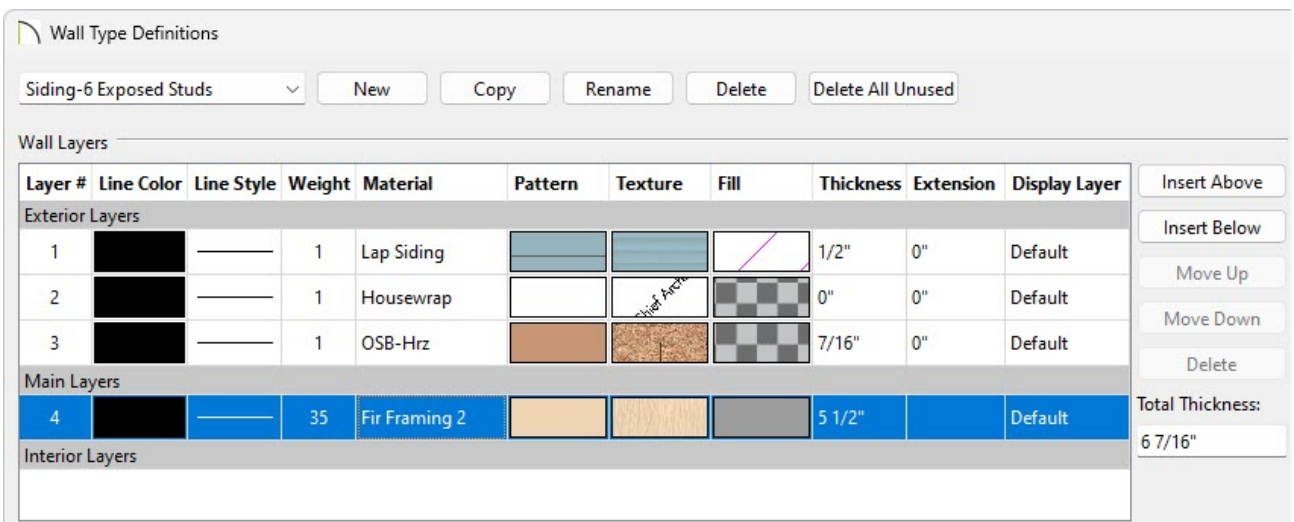

Click on the **Wall Type** drop-down menu located in the top left corner to choose a wall type that contains a framing layer.

In this example, the Siding-6 wall type was selected.

Select the **Copy** button to copy the wall type that was selected, then give it an appropriate name.

In this example, the name is set to "Siding-6 Exposed Studs".

Select any Interior Layers that exist in this wall type, then click the **Delete** button on the right to remove them from the wall.

In this example a single Drywall Interior Layer was deleted.

In X15 and prior, the Interior Layer containing a line style cannot be removed.

Make any other desired modifications to the wall type, such as changing the materials and thickness of the Exterior Layers, then click **OK**.

> For more information on customizing and defining wall types, along with the various settings located in this dialog, please see the "Defining a New Wall Type" resource in the [Related](#page-0-0) Articles section below.

3. Using the **Select Objects**  $\&$  tool, click on the wall or walls that you want to use this wall type for, then click on the **Open Object** edit tool.

> For more information on selecting multiple objects at once, please see the "Group Selecting Objects" resource in the [Related](#page-0-0) Articles section below.

4. In the **Wall Specification** dialog that appears, select the WALL TYPES panel, choose your custom wall type using the Wall Type drop-down menu, then click **OK**.

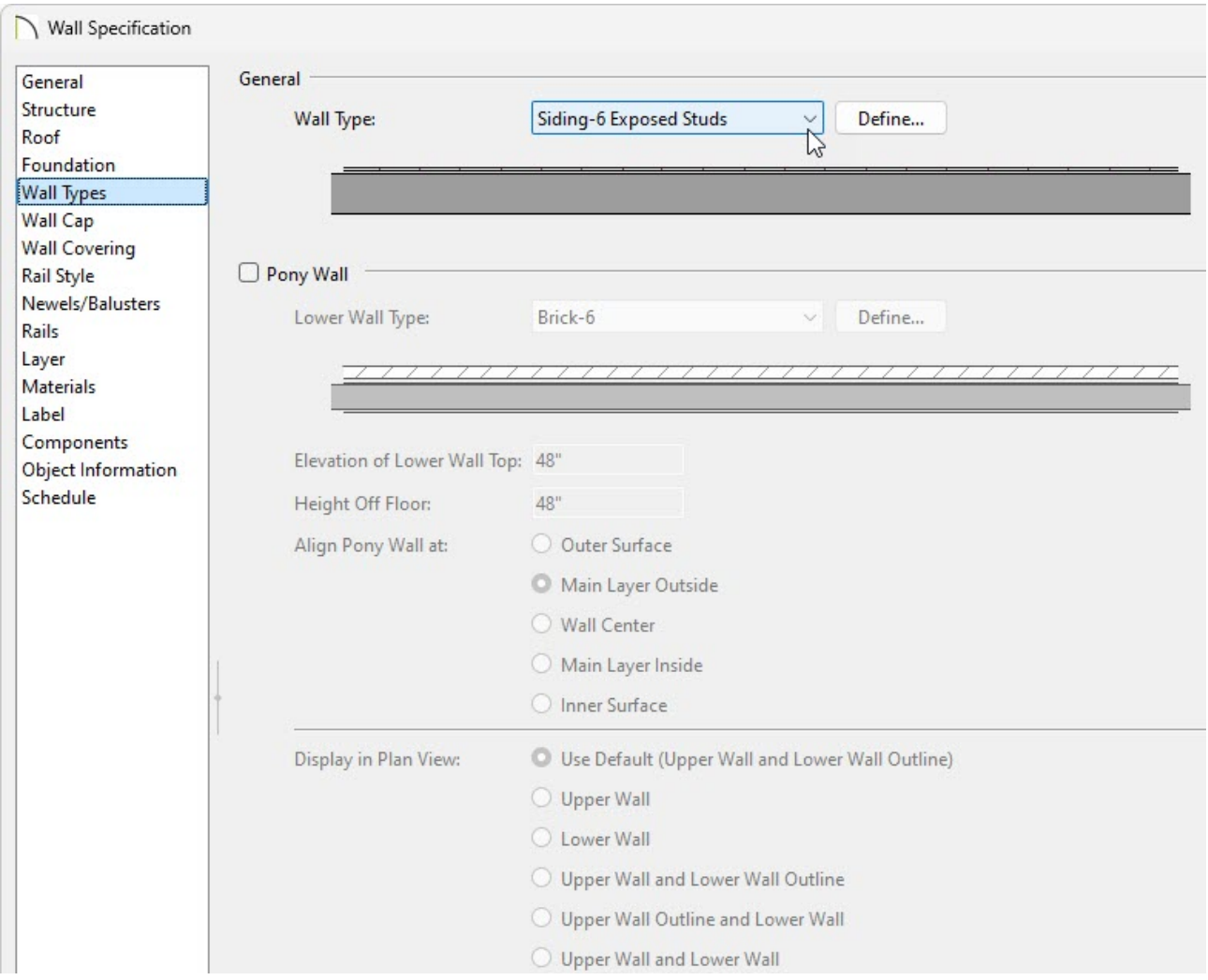

- 5. Create an interior **Camera o** view looking towards one of the walls utilizing the custom wall type.
- 6. If wall framing is not set to automatically rebuild, navigate to**Build> Framing> Build Framing While the camera view is active.**
- 7. In the **Build Framing** dialog, place a check in the **Walls** box in either the Automatically Rebuild Framing or Build Framing Once section.

In X15 and prior, on the WALL panel of the **Build Framing** dialog that displays, place a check in the **Build Wall Framing** box, then click **OK**.

**Note:** You may receive a message stating the framing layers are not displayed in the current view, and it will ask if you would like to turn on their display. Click Yes.

If you don't receive a message, the appropriate framing layers may already be displayed. This can be verified by accessing the Layer Display Options dialog or the Active Layer Display Options side window while the camera view is active.

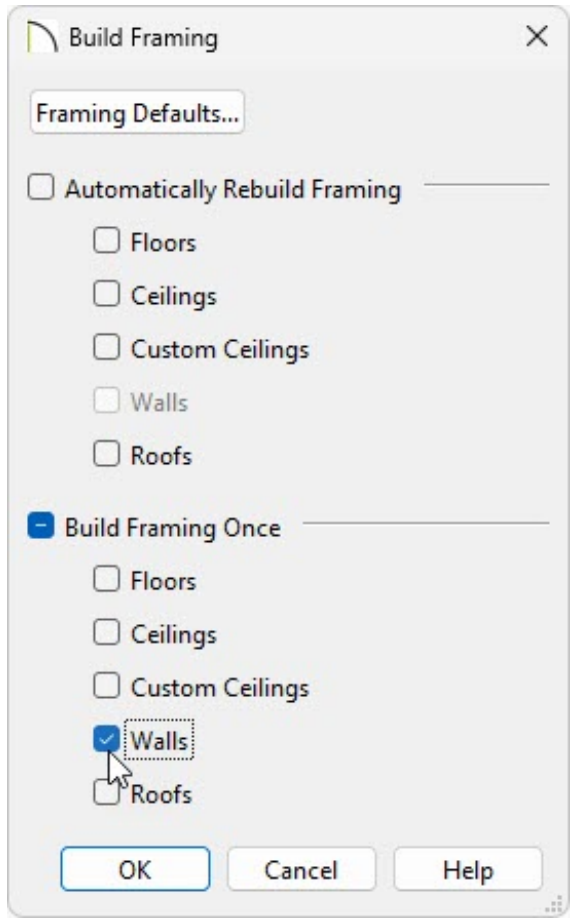

8. Select **3D> Rebuild 3D** and potential the view and see the results.

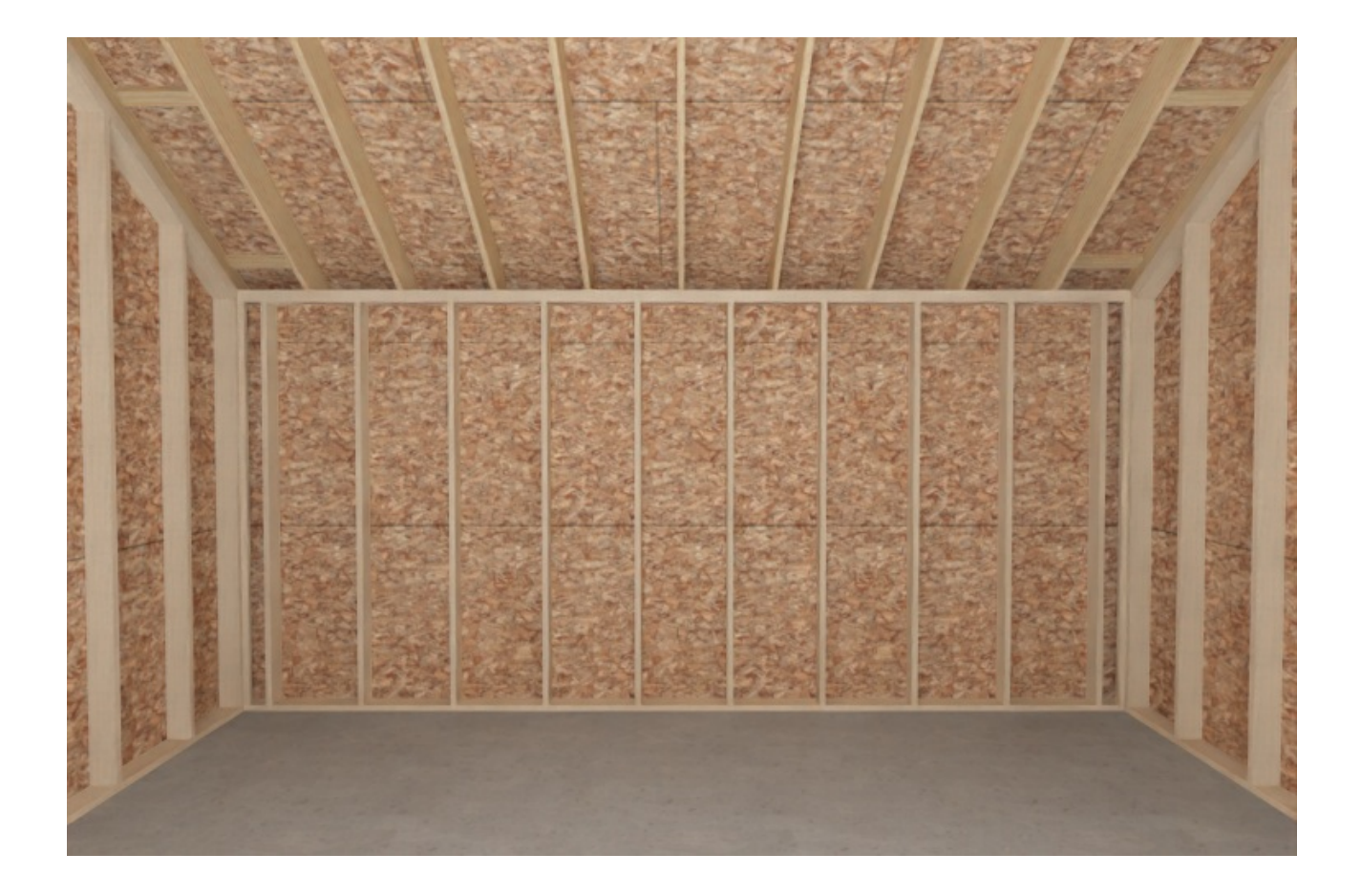

If this wall type will be utilized in future projects, consider selecting a wall that is utilizing the custom wall type, then clicking the Add to Library edit tool. The wall will be added to the User Catalog folder within the Library Browser and can be selected and used to create new walls in your plans, similar to how the Wall tools work in the program.

#### Related Articles

- Adding and Copying Objects to the User Catalog (/support/article/KB-03015/adding[and-copying-objects-to-the-user-catalog.html\)](/support/article/KB-03015/adding-and-copying-objects-to-the-user-catalog.html)
- **Changing the Material of the Ceiling or Flooring in a Room (/support/article/KB-**[00105/changing-the-material-of-the-ceiling-or-flooring-in-a-room.html\)](/support/article/KB-00105/changing-the-material-of-the-ceiling-or-flooring-in-a-room.html)
- Creating a Pole Barn Structure in Legacy Versions (/support/article/KB-[01069/creating-a-pole-barn-structure-in-legacy-versions.html\)](/support/article/KB-01069/creating-a-pole-barn-structure-in-legacy-versions.html)

Defining a New Wall Type [\(/support/article/KB-02944/defining-a-new-wall-type.html\)](/support/article/KB-02944/defining-a-new-wall-type.html)

d Displaying Framing in a Cross Section/Elevation View (/support/article/KB-

[00017/displaying-framing-in-a-cross-section-elevation-view.html\)](/support/article/KB-00017/displaying-framing-in-a-cross-section-elevation-view.html)

Group Selecting Objects [\(/support/article/KB-00623/group-selecting-objects.html\)](/support/article/KB-00623/group-selecting-objects.html)

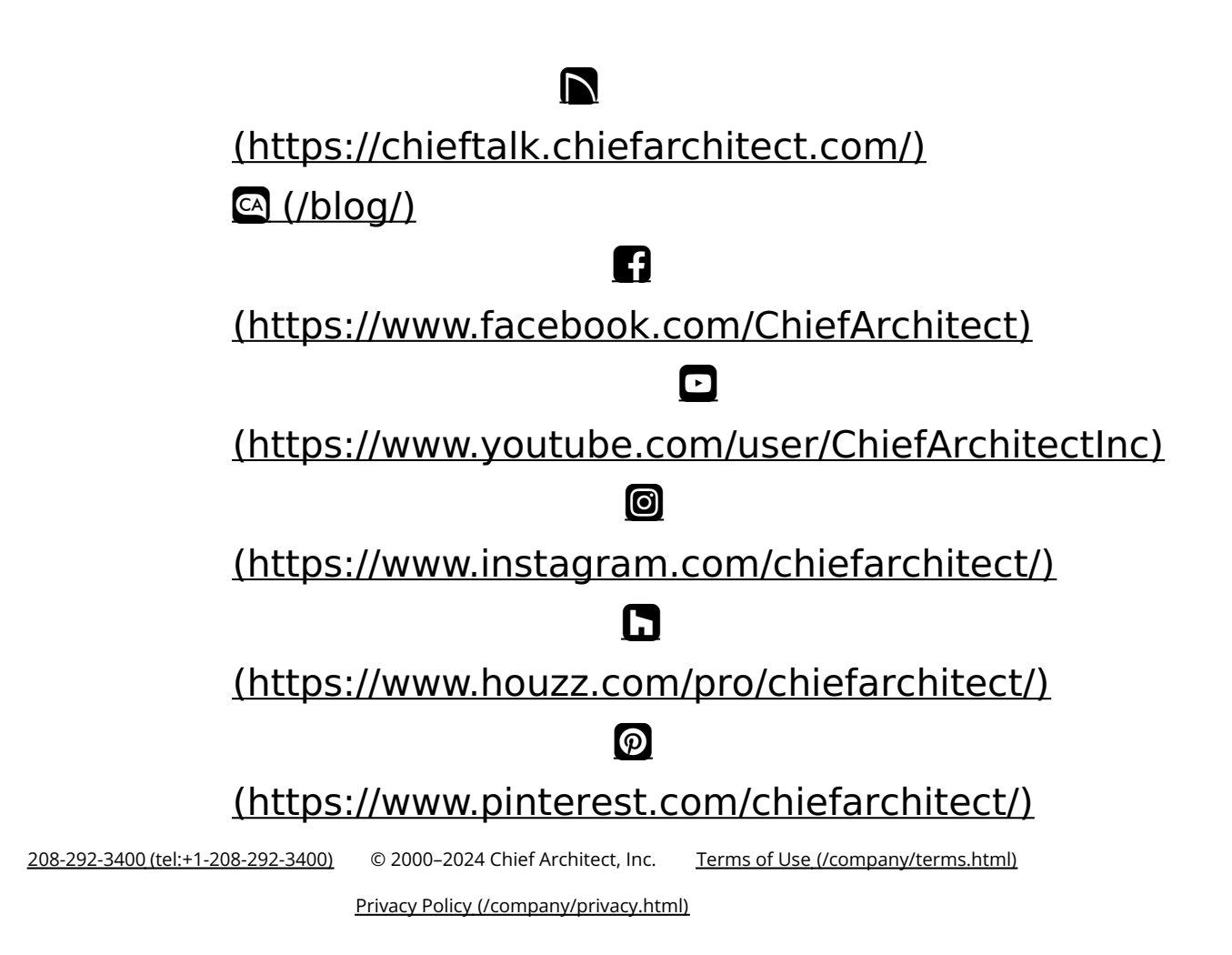